# Notice of specification changes

IC-7610/IC-7610M Version 1.40

Due to the specification change, the functions of this product have been changed as shown below.

### DPD features

Added DPD (digital predistortion) function. You can reduce distortion of radio waves transmitted by this product (operation mode: SSB/SSB-DATA/AM/ AM-DATA). Additionally, when used as an exciter for IC-PW2

(our linear amplifier), the distortion generated by the RF power amplifier is also reduced.

#### ÿHow to use the DPD function

There are two ways to use the DPD function. ÿWhen connecting IC-PW2, which is used only with

This also applies when using features. this product, DPD is performed with linear amplifier OFF (through state)

ÿThis product is used as an exciter for IC-PW2. When IC-PW2 is connected, it is used with the linear amplifier ON.

ÿTo use the DPD function , DPD adjustment

for each operational band is required for each usage mode . ÿ By adjusting

the ALC circuit reference voltage and gain in the FPGA,

Rapid fluctuations in the gain of the ALC circuit located after the FPGA are suppressed to a minimum, allowing for optimal distortion correction.

\*Re-adjustment is not necessary, but the adjustment may be deviated due to changes in characteristics over time. We

recommend periodic readjustment. Also, if you replace IC-PW2, you will need to perform the DPD interlock adjustment again.

ÿBefore adjusting the DPD of this product.

Connect a dummy load (pseudo load: 50ÿ) to the antenna connector of this product. \* DPD adjustment may not

be possible when SWR is 1.5 or higher.

#### there is.

¡ Turn off the built-in tuner of this product.

¡ If IC-PW2 is connected, remove it.

ÿTo connect this product to IC-PW2 and perform DPD interlock adjustment

¡ After completing the DPD adjustment of this product in advance,

(ALC adjusted). \*If the ALC of IC-PW2 and the

DPD of this product are not adjusted, the DPD

Interlocking adjustment is not

possible. ¡ Connect a dummy load with sufficient input power capacity to the antenna connector of IC-PW2.

\*When the SWR of this product and IC-PW2 is 1.5 or higher,

DPD adjustment may not be possible.

¡ For DPD interlock adjustment and during use, connect IC-PW2 with a coaxial

cable for DPD feedback (OPC-2501, sold separately). \*For details, please refer to the IC-PW2

instruction manual.

ÿAbout the DPD adjustment screen

The "DPD Adjustment" screen is displayed in set mode.

**MENU** ÿ SET > DPD Adjustment

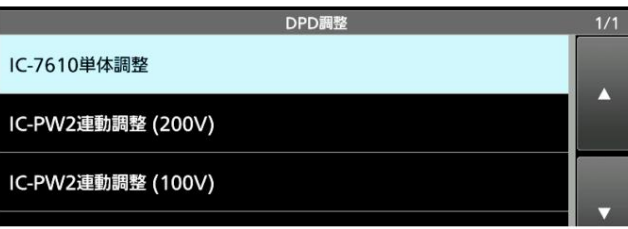

#### IC-7610 individual adjustment

When adjusting the DPD of this product, the selection of the DPD adjustment band and the individual adjustment status of each band are displayed.

#### IC-PW2 interlocking adjustment (200V)

The selection of the band for DPD interlock adjustment with IC-PW2 (at AC200V) and the interlock adjustment status of each band (at 1kW/500W) are displayed. \*Adjustment will start at the ium output power selected by IC-PW2. \*If IC-PW2 is not connected, the status at the time of interlock adjustment will be displayed. \*Before performing DPD interlock adjustment, IC-7610 individual adjustment is required.

#### IC-PW2 interlocking adjustment (100V)

The selection of the band for DPD interlock adjustment with IC-PW2 (at AC100V) and the interlock adjustment status of each band (at 500W) are displayed. \*If IC-PW2 is not connected, the status at the time of interlock adjustment will be displayed. \*Before performing DPD interlock adjustment, IC-7610 individual adjustment is required.

#### [Display example] IC-7610 single unit

adjustment target band

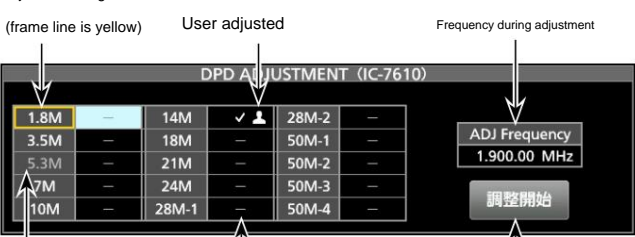

Band outside the operating range Not adjusted [Adjustment start/cancel] key

[Display example] IC-PW2 interlocking adjustment

(200V) adjustment target

band (frame line is yellow) Frequency during adjustm Interlocking adjustment completed んぷん 1kW<sub>5</sub> **14M** 28M-2 ADJ Fri  $\overline{3.5M}$ **18M**  $50M-1$ 1.900.00 MHz  $21M$  $50M-2$  $24M$  $50M-3$  $7M$ 調整開始  $28M-1$ 50M-4 **OM** 

Band outside the operating range Not adjusted [Adjustment start/cancel] key

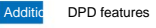

ÿIndividual adjustment of DPD function ÿDPD interlock adjustment

Adjust the DPD of the band operated by the DPD function.

- 1. Display the "DPD Adjustment" screen.
- 2. Touch "IC-7610 individual adjustment".

3. Touch [Yes]. ÿThe dialog "Do you want to move to the adjustment screen?" will be displayed.

ÿThe "DPD ADJUSTMENT (IC-7610)" screen will be displayed.

4. Touch [ÿ]/[ÿ] to select the band for DPD adjustment. (Example: When selecting 14M)

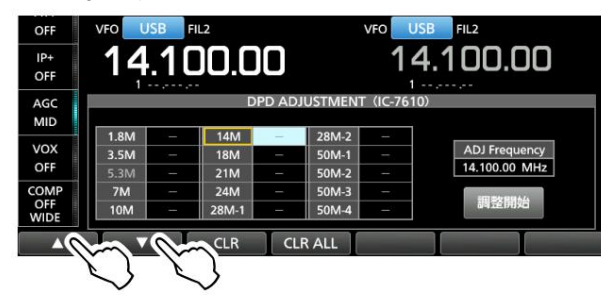

ÿ The frequency at the time of DPD adjustment is displayed, and the appropriate operation mode is switched internally.

\* When adjusting the DPD, changing the frequency or switching the antenna connector will not affect the adjustment

value. For frequency changes, see "About the frequency range of the DPD adiustment band" (P.4).

5. If the antenna connector connecting the dummy load is

If it differs from the name memory, switch.

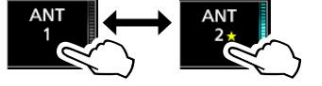

6. Touch [Start Adjustment].

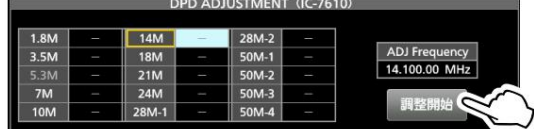

ÿ"Adjustment will start." will be displayed.

7. Touch [OK].

\*Automatically enters transmission state (maximum 30 seconds) at maximum output. \* If the transmission power is low, the message "Transmit at 100% RF POWER. Are you sure?" will be displayed, so touch [Yes].

ÿ While sending, the [Start Adjustment] key switches to [Cancel]. Masu.

ÿ"Adjustment completed." will be displayed, and the band for which the adjustment has  $\sqrt{\phantom{a}}$  been completed will to

Repeat step 7 to make adjustments. be displayed. 8. If you want to use the DPD function even in unadjusted bands, follow steps 4 to

After completing the individual adjustment of the IC-7610 using the steps on the left, perform the DPD interlock adjustment with the IC-PW2 using the steps below.

- 1. When connecting IC-PW2 with AC200V, switch IC-PW2 to the maximum output power (1kW/500W) for DPD adjustment. \*Please adjust the DPD according to the output power used. (Example: At
- 1kW) 2. Display the "DPD adjustment" screen of this product.
- 3. Touch "IC-PW2 interlock adjustment (200V)".

Touch. 4. Touch ÿThe dialog "Do you want to move to the adjustment screen?" will be displayed. \*When connecting IC-PW2 with AC100V, "IC-PW2 interlock adjustment (100V)"

[Yes].

ÿThe "DPD ADJUSTMENT (IC-PW2 200V)" screen will be displayed. (Example: When using "IC-PW2 interlocking

adjustment (200V)") 5. Touch [ÿ]/[ÿ] to select the band for DPD interlocking adjustment. (Example: When selecting 14M, 1kW)

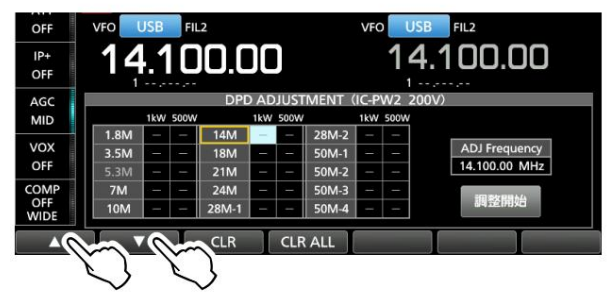

Switched internally. \* Make ÿ The frequency at the time of DPD interlock adjustment is displayed, and the appropriate operation mode is set.

- sure the selected band and frequency are synchronized with IC-PW2. \*During DPD interlock
- It does not affect the adjustment value. adjustment, frequency change and antenna connector switching
- 6. Switch to the antenna connector of this product connected to the RF

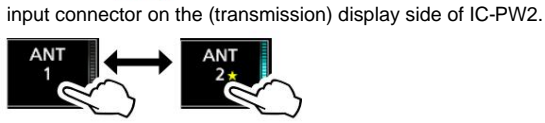

7. Switch the antenna connector of IC-PW2 to the antenna connector to which the dummy load is connected.

### 8. Touch [Start Adjustment].

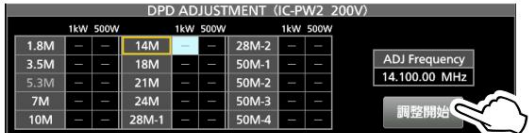

ÿ"The output power will be 1kW. Are you sure?" will be displayed.

# It will be. 9. Touch [Yes].

ÿ"Adjustment will start." will be displayed.

- 10.Touch [OK]. ÿ The exciter
	- automatically enters the transmitting state, and the [Start Adjustment] key is pressed. will change to [Cancel].

is displayed on  $\heartsuit$  prce band. 11. If ent completed." will be displayed and the output voltage for which adjustment has been completed will be displayed.

you want to use the DPD function even in unadjusted bands, follow steps 4 to Repeat step 9 to make adjustments.

### DPD features

ÿDelete DPD adjustment value

DPD adjustment values can be deleted from the screen during adjustment.

Adjustment values during DPD interlock adjustment can be deleted. \*The erasing range differs depending on the screen, and even when IC-PW2 is not connected.

ÿIC-7610 individual adjustment and DPD interlocking adjustment (100V/200V) adjustment To clear all values at once

On the "DPD ADJUSTMENT (IC-7610)" screen, operate each menu key

below.

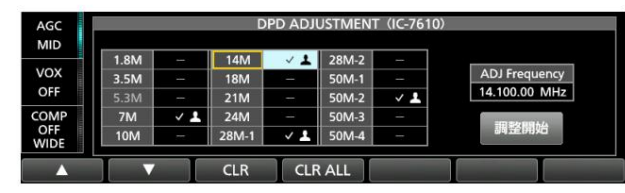

[Operation of each menu key]

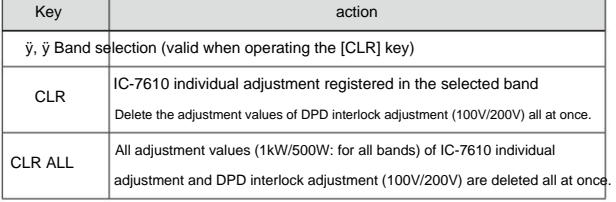

ÿTo delete only the adjustment value of DPD interlock adjustment (200V) On the "DPD ADJUSTMENT (IC-PW2 200V)" screen, operate each

menu key below.

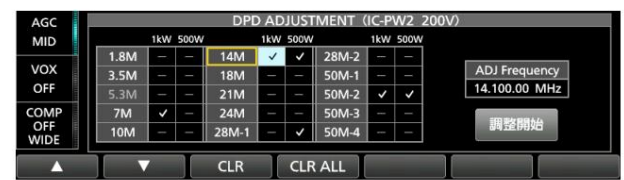

[Operation of each menu key]

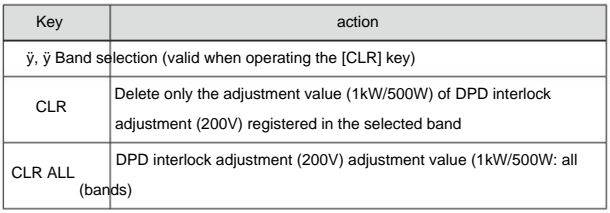

ÿTo delete only the adjustment value of DPD interlock adjustment

(100V) On the "DPD ADJUSTMENT (IC-PW2 100V)" screen, operate each menu key below.

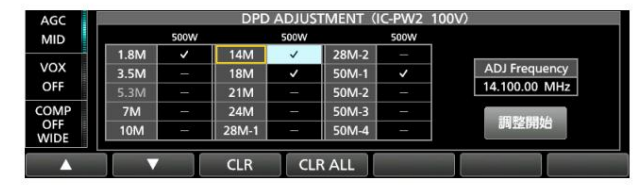

[Operation of each menu key]

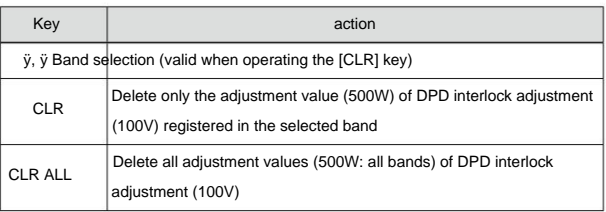

### ÿDPD function switching

ÿMODEÿ SSB/SSB-DATA/AM/AM-DATA After adjusting the DPD function, you can switch the DPD function.

### 1. Press **MENU .**

### 2. Touch [DPD].

- \*Even when IC-PW2 is connected, switching can be done simply by operating this product. \*It will be OFF (fixed) for bands without DPD adjustment and when FM/ FM-DATA/CW/RTTY/PSK is selected. \* Even if the
- band is DPD adjusted, the operating frequency is the DPD adjusted frequency. If the number is outside the range, it will be OFF (fixed).
- \* While using the DPD function, feedback correction is performed while monitoring the transmit signal level of this product, so please adjust it to a level that does not cause the fluctuation of the ALC meter of this product to exceed the ALC zone. When the ALC zone is exceeded, an abnormality in the correction value is detected and correction is stopped.

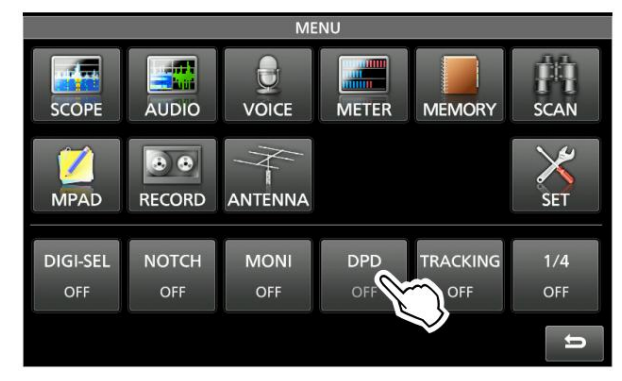

ÿSaving and loading DPD adjustment values

DPD adjustment values can be saved to an SD card or USB memory along with other setting data. When loading

setup data, you can select the DPD adjustment value on the "Load Options" screen.

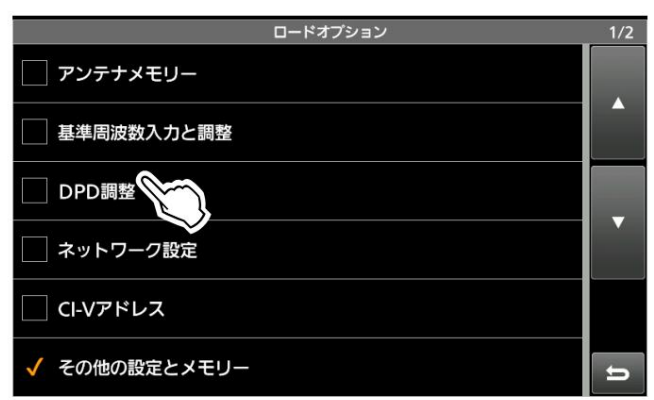

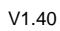

#### DPD features

The table below shows the frequency range of each band that can be selected when adjusting DPD. If you wish to change the frequency during adjustment, select it within the transmission frequency range listed in the

product's ratings. \* Even if you change the band edge on the "User Band Edge" screen of this product, it will not affect the frequency selection range.

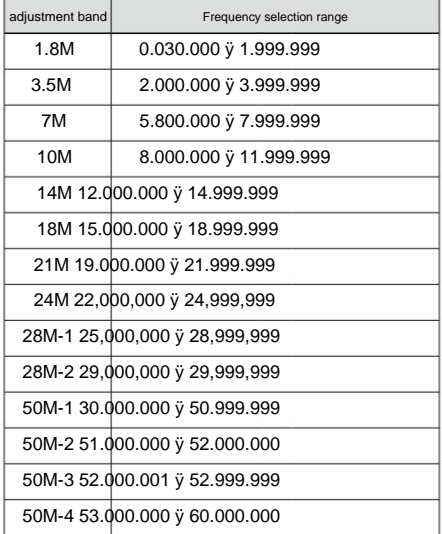

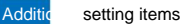

The following items have been added to the set mode function settings. ÿ

IC-PW2 dual connection mode

**MENU** ÿ SET > Function settings

IC-PW2 dual connection mode

This is a setting to link the operating band and frequency when one product is connected to the RF input connectors (INPUT 1 and INPUT 2) of IC-PW2 and operated. ÿ OFF: Not interlocked (IC-

PW2 is not

connected) ÿ ON: Interlocked \*If IC-PW2 is not connected, be sure to use it with "OFF".

When set to "ON", operations such as antenna switching of this product are restricted as it is linked with IC-PW2.

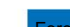

Forced tune operation in conjunction with **Forced** IC-PW2

yAbout the frequency selection range of DPD adjustment band At the same time as the IC-PW2 forced tuning operation, this product automatically enters the transmitting state, and you can start the IC-PW2 forced tuning. \*Meters can be switched during forced tuning. \* If you briefly press **TUNER** on this product, the cooperative forced tune will be interrupted and the TUNER lamp will switch from flashing (red) to off.

### Additic transmit interlock control

When two of our exciters that support transmission interlock control (this product) are connected to the IC-PW2, it prevents the two exciters from entering a simultaneous transmission state during SO2R operation. \* If the INPUT lamp

of IC-PW2 is off or a TX Inhibit control command is set for this product connected to

the RF input connector that is lit in green, "INH" will be displayed. When you

perform a transmission operation, "Transmission inhibited" is displayed and the transmission is stopped.

It will not be.

Sending prohibited Display when sending operation is performed

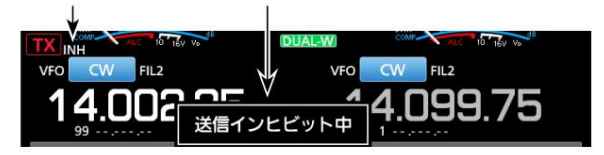

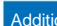

(Initial setting: OFF)

CI-V commands (supplementary instructions)

CI-V commands have been added due to specification changes. \*Items marked with "\*" can be read/written.

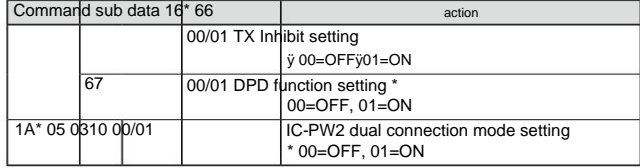

# Notice of specification changes

### IC-7610/IC-7610M Version 1.30

Due to the specification change, the functions of this product have been changed as shown below.

**Scroll** mode for additional scope functions

Scroll mode has been added to the scope function. Temporarily fixes

the frequency span (display range) and displays the signal within the span. When the received

frequency moves off the screen, the upper and lower limit frequencies of the frequency span (display range) scroll to switch the displayed frequency range. Scroll mode is SCROLL-C to display from center mode,

There is a SCROLL-F that displays from FIX mode. \*When operating

the scope function [SPAN] or [EDGE],

The setting value is now displayed approximately 1 second larger.

### 1. Display the "SPECTRUM SCOPE" screen.

**MENU** y SCOPE

2. Touch [CENT/FIX] for a long time (about 1 second) to switch to scroll mode. Switch to display. (Example: MAIN band) \* To

operate with a mouse, move the mouse pointer to the mode (CENTER, FIX) Press and hold the left button to switch to scroll mode display.

Center mode ÿ Scroll mode When switching from center mode, SCROLL-C will be displayed. \* You can operate [SPAN] in the same way as in center mode.

FIX mode ÿ Scroll mode When switching from FIX mode, SCROLL-F will be displayed. \*You can operate [EDGE] in the same way as in FIX mode.

3. Touch [CENT/FIX] briefly to return to the previous mode.

vinegar. \*The frequency span set in scroll mode will be displayed as is. \* If you return to FIX mode after switching the edge in SCROLL-F display, the edge that was set in SCROLL-F display will remain the same.

Also, if the current frequency is outside the scope display range, "ÿÿ" (low frequency) or "ÿÿ" (high) will be displayed on the left and right sides of the top of the screen.

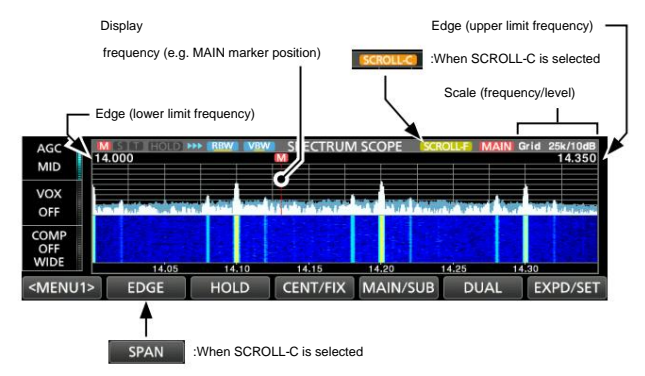

### ÿChanging item names in scope settings

I did. The setting item name on the "Scope Settings" screen has been changed from "Marker Position (FIX Mode)" to "Marker Position (FIX Mode/Scroll Mode)." \* Marker position can now be set even in scroll mode.

1

### ÿAdded FIX edge (No.4) for scope settings

(CI-V command: 27 1E has also been changed: see page 4) There used to be up to 3 sets of FIX edges for each band on the "Scope Settings" screen, but now there are 4 sets with the addition of No. 4.

### ÿMemorize scope reference level for each band

The reference level adjusted on the "SPECTRUM SCOPE" screen can now be memorized for each band.

#### ÿAddition of operation to cancel scope screen

While the scope screen is displayed, you can now cancel the scope screen by pressing M.SCOPE for a long time (approximately 1 second).

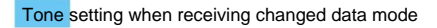

When receiving in data mode, the receive tone control in set mode now always operates with the default setting.

## **[MENU**]  $\ddot{y}$  S**ET** > Tone Control/Transmission Bandwidth > Reception

(Initial setting:  $--------$ ) (Initial setting: 0) (Initial setting: 0) Reception HPF/LPF Reception sound quality (bass) Reception sound quality (treble)

## change set mode

The following items have been changed in the set mode function settings.

#### ÿReference frequency adjustment

The reference frequency adjustment setting value has been changed to be displayed to the first decimal place.

ÿ SET > Function settings > Reference frequency adjustment

Reference frequency adjustment

### Adjust the reference

frequency. ÿ Setting range: 0.0% to 100.0%

# Change CI-V command (supplementary instructions)

CI-V commands have been added/changed due to specification changes. \*Items marked with "\*" can be read/written.

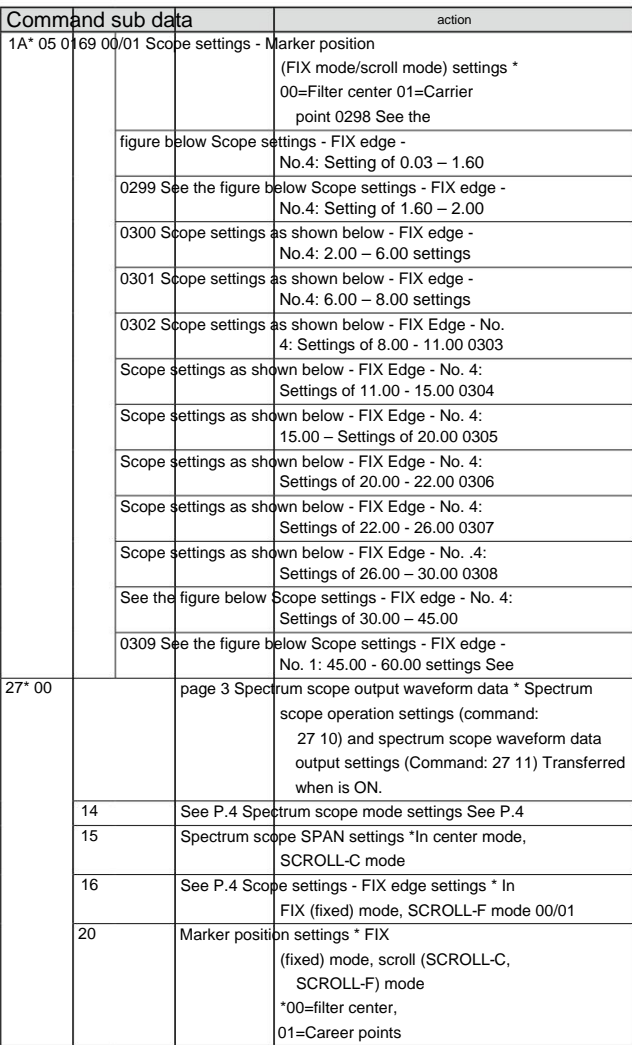

### ÿAdd/change command format

Scope setting - FIX edge frequency setting Command: 1A 05 0182 to 0217

1A 05 0298ÿ0309

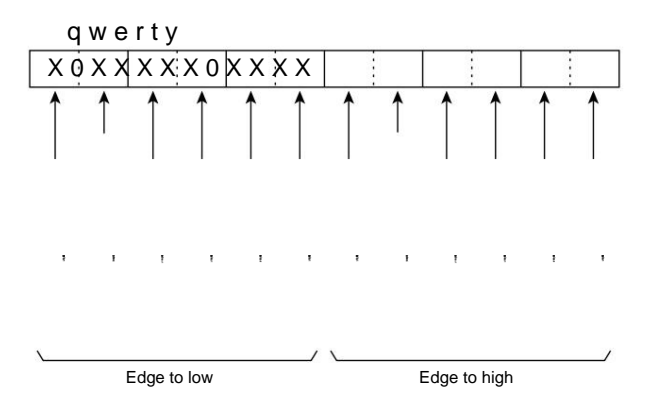

Change CI-V command (supplementary instructions)

ÿAdd/change command format

Spectrum scope output waveform data

Command: 27 00

Outputs the spectrum scope waveform data from the radio.

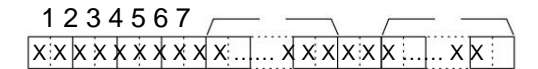

1 MAIN/SUB data: 00=MAIN, 01=SUB 2 Division number

### (NOW): 01 to 15 3 Division number

(MAX): 01=LAN, 15=USB ÿ When outputting from the

[USB 1] port, the data Divide into 15 parts and output. ÿ When outputting from

the [LAN] port, the data is output all at once.

It will be.

\*The division number (NOW) refers to the number of divisions. The division number (MAX) refers to the total number of divisions.

Example) When sending the 5th division out of 15 divisions, the division number (NOW) will be 5 and the division number

(MAX) will be 15. ÿ When outputting from the [USB 1] port, the waveform data (u) will not be added to the data with the first division

number (NOW). The second and subsequent data include MAIN/SUB data (q), division number (NOW) (w), division number (MAX) (e), and waveform data (u).

4 Display mode: 00=CENTER mode,

01=FIX mode, 02=Scroll (SCROLL-C) mode, 03=Scroll (SCROLL-F) mode

5 Waveform

information Waveform information varies

depending on the display

mode. ÿFor center mode:

Center frequency + span \*Operating frequency data (page 12 of supplementary manual) \* Spectrum scope SPAN setting (for center mode, scroll (SCROLL-C) mode) (2~ on the next

ÿ For FIX (fixed) mode, scroll (SCROLL-C, SCROLL-F) mode: Lower

limit frequency + upper limit frequency

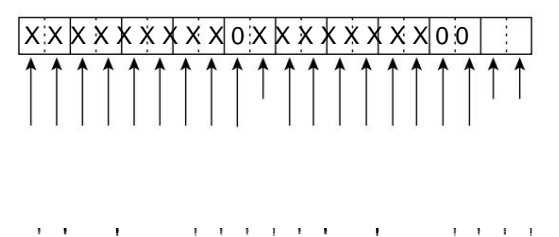

Band edge frequency (lower limit) Band edge frequency

(upper limit) \*In scroll (SCROLL-C, SCROLL-F) mode, if the lower limit frequency is a negative value, the 1 GHz digit becomes "F".

6 Out of Range:  $00 = in range$ ,  $01 = out of range$ 

\*In the case of Out of Range, there is no waveform, so the waveform data (7) is I can't ride it.

 $7$  Waveform data: 0 to  $200 =$  data range,  $689 =$  data

length

Change CI-V command (supplementary instructions)

ÿAdd/change command format

Spectrum scope mode setting Command: 27 14

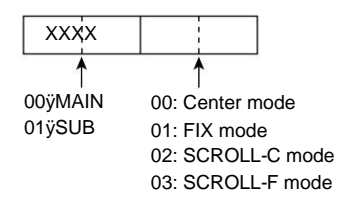

Spectrum scope SPAN setting (center mode, scroll (SCROLL-C) mode) Command: 27 15 qwerty

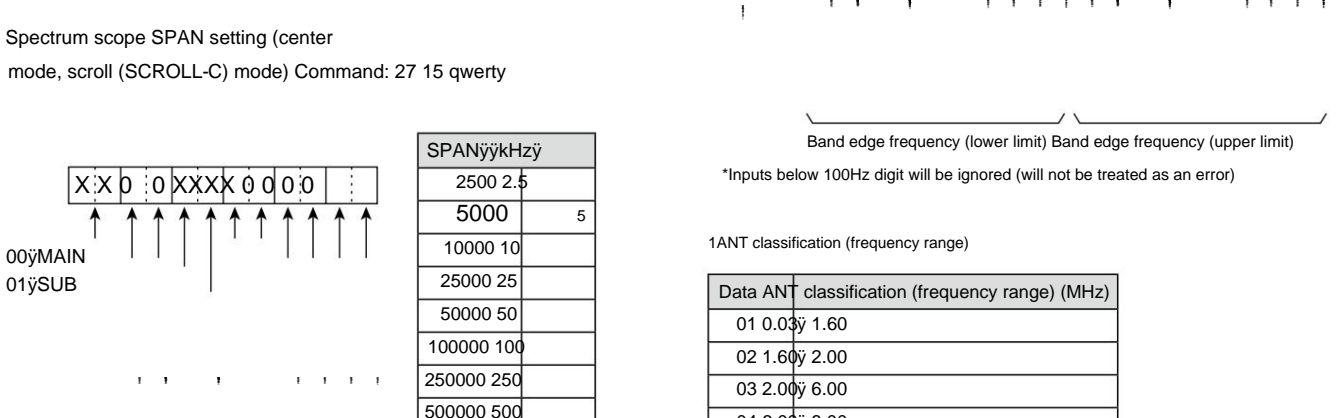

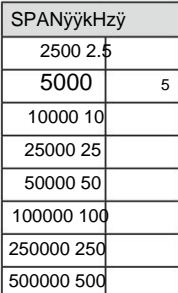

Scope settings - FIX edge settings

(When in FIX (fixed) mode, scroll (SCROLL-F) mode) Command: 27 16

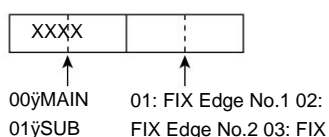

Edge No.3 04: FIX Edge No.4

Setting the FIX edge frequency of the spectrum scope Command: 27 1E

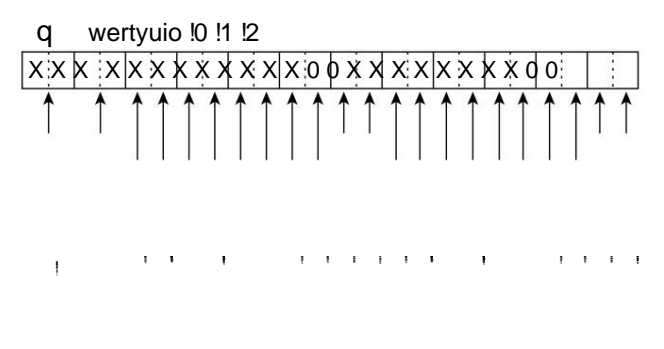

Band edge frequency (lower limit) Band edge frequency (upper limit)

\*Inputs below 100Hz digit will be ignored (will not be treated as an error)

1ANT classification (frequency range)

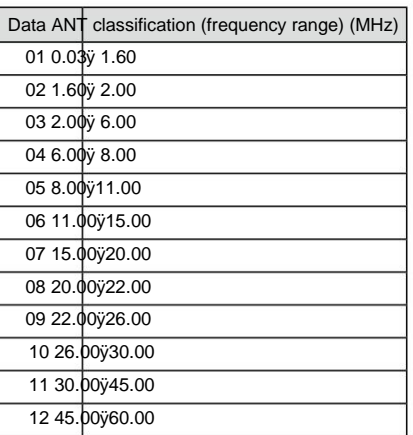

2 Edge number: 01=1, O2=2, 03=3, 04=4

# Notice of specification changes

IC-7610/IC-7610M Version 1.10

Due to the specification change, the functions of this product have been changed as shown below.

By using the update file (Version 1.10), this product will be updated with the following contents. For information on how to update the firmware and check the firmware version, be sure to read the instruction manual "Chapter 16 Firmware Upgrade" in advance.

Important! Before updating the firmware, back up the memory channel contents, filter setting information, etc. to an SD card or USB memory. Upgrading the

1

firmware initializes (resets) the transceiver and erases all registered information.

### Default setting value of changed digital IF filter

The initial setting of passband width (SSB-DATA mode: FIL1 to FIL3) has been changed.

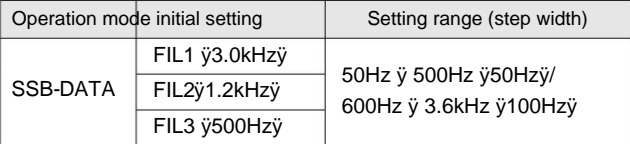

\*For operating instructions, please refer to "ÿDigital IF filter passage bandwidth selection

(P.4-5)" in the instruction manual.

### Setting items on the change "Set" screen

The "Tone Control" item on the "Set" screen has been changed to the "Tone Control/ Transmission Bandwidth" item.

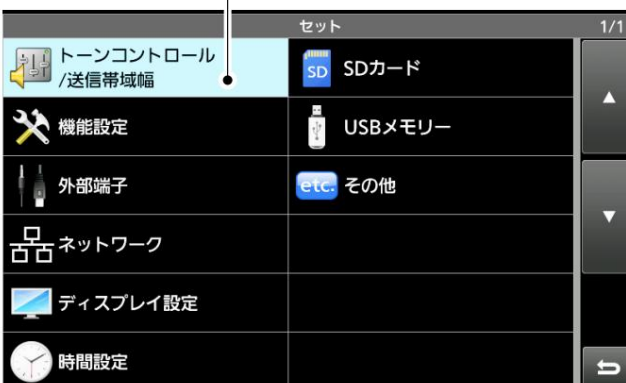

\* Regarding the abbreviations of operations described in the instruction manual,

**MENU** ÿ SET > Tone Control/Transmission Bandwidth

Please read it as follows.

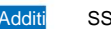

Additi**chal SSB-DATA mode transmit bandwidth settings** 

**MENU** ÿ SET > Tone Control/Transmission Bandwidth > Transmission > SSB-D

Added transmit bandwidth settings for SSB-DATA mode.

Transmission bandwidth (Initial setting: 300 – 2700)

Set the low and high range of the transmission bandwidth. ÿ Options: Low range 100, 200, 300, 500 (Hz) High range 2500, 2700, 2800,

2900 (Hz)

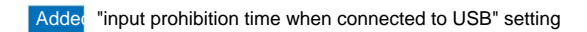

**MENU** ÿ SET > External terminal > USB SEND/keying

A setting for "input prohibition time when connected to USB" has been added to the "USB SEND/Keying" item on the "External terminal" screen in set mode.

Input prohibition time when connected via USB

(Initial setting: ON)

This setting prevents unintentional transmission of SEND signals and keying signals in the following situations. ÿWhen you

connect your computer and this product using a USB cable. ÿWhen you

start up your computer or connect or disconnect other USB-connected devices to your

computer while your computer and this product are connected using a USB cable.

ÿ ON: Disables the ÿWhen communication is established with the USB virtual COM port of this product ÿ OFF: Immediately after connection, SEND signals and keying signals are not sent.

sending operation of the SEND signal and keying signal for a few seconds after connection to prevent unintended

sending. After updating, make sure that unintended transmissions do not occur.

Adde "Settings Save Version" settings

**MENU** ÿ SET > SD card

**MENU** ÿ SET > USB memory

A ``Save settings version'' item has been added to the ``SD card'' screen or ``USB memory" screen in set mode.

Settings save version (Initial setting: current version)

Set the format of the settings file saved to the SD card or USB memory. \*The number

ÿ Old version in parentheses means the firmware version. ÿ Current version: Update the configuration data to the current firmware version.

(×.××ÿ×.××): Firmware

version format in parentheses Save with

### Note:

ÿ If settings are saved in the old version format, settings added with the new firmware version will not be saved. ÿ Setting data saved in the current version format is

Unable to read with software version IC-7610.

Change CI-V command (supplementary instructions)

For the following commands that have been added, please see the supplementary instructions posted on the Icom homepage. ÿ29: Specifying MAIN band and SUB band ÿ1A 05 0296: Setting SSB-D TBW (transmission bandwidth) ÿ1A 05 0297: Setting input prohibition time when connected to USB ÿ1A 0A: Reading OVF Indicator